# **Sommario**

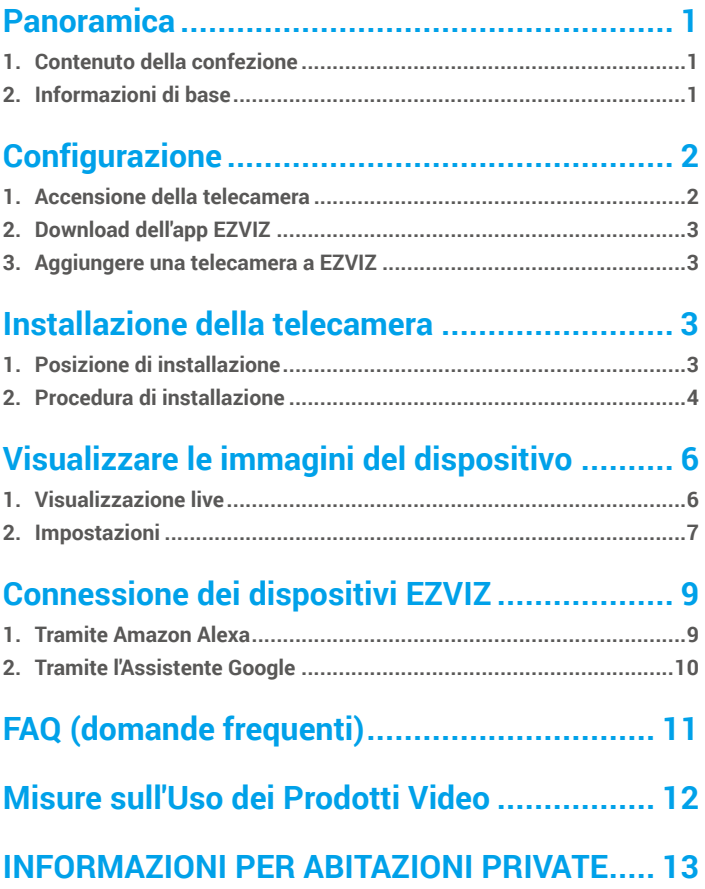

## <span id="page-1-0"></span>**Panoramica**

**1. Contenuto della confezione**

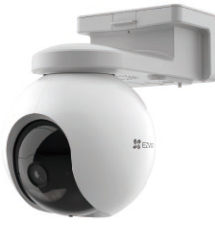

Telecamera (1 pz.)

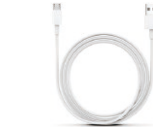

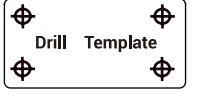

Dima di foratura (1 pz.) Cavo USB (1 pz.) Kit di viti (1 pz.)

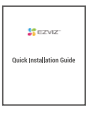

Guida rapida all'installazione (1 pz.)

## **2. Informazioni di base**

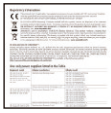

Informazioni sulle norme

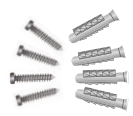

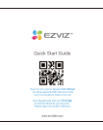

 $(2 \text{ pz.})$  Guida introduttiva (1 pz.)

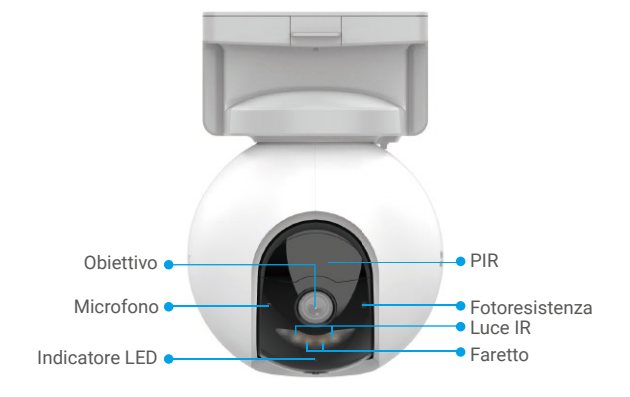

<span id="page-2-0"></span>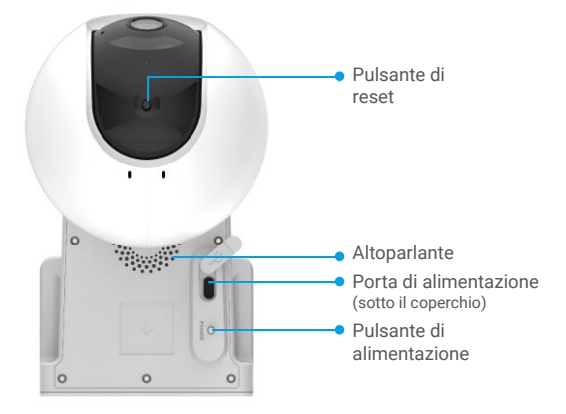

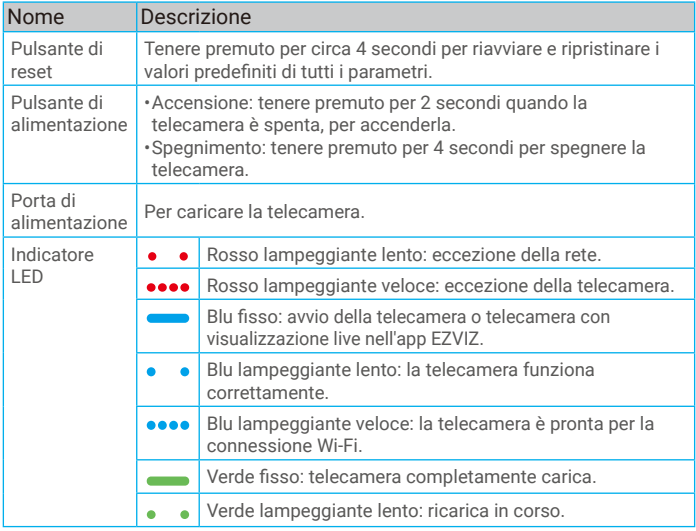

# **Configurazione**

## **1. Accensione della telecamera**

Quando la telecamera è spenta, tenere premuto il pulsante di alimentazione per 2 secondi per accenderla.

Se la telecamera è scarica, collegarla all'alimentatore per caricarla (5 V, 2 A).

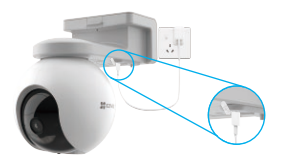

Ricarica con l'alimentatore **Ricarica** con pannello solare

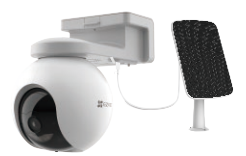

<span id="page-3-0"></span>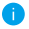

• L'alimentatore (5 V, 2 A) e il pannello solare sono acquistabili separatamente.

•Rimuovere la telecamera dalla parete, prima di caricarla.

•Non caricare la telecamera a una temperatura superiore a 45 °C o inferiore a 0 °C.

- •Non caricare la telecamera l'alimentatore all'aperto.
- •Durante la ricarica, la telecamera si accende automaticamente.

## **2. Download dell'app EZVIZ**

- Connettere il telefono alla rete Wi-Fi a 2,4 GHz.

- Scaricare e installare l'app EZVIZ cercando "EZVIZ" nell'App Store o in Google Play™.

- Avviare l'app e creare un account utente EZVIZ.

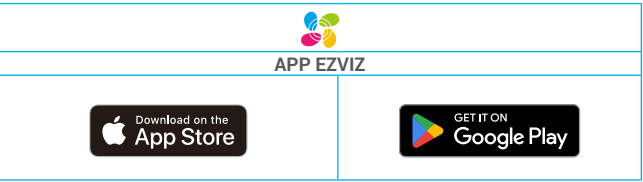

Se l'app è già stata utilizzata, verificare di avere la versione più recente. Per verificare la presenza di aggiornamenti, accedere all'App Store e cercare EZVIZ.

## **3. Aggiungere una telecamera a EZVIZ**

- 1. Accedere al proprio account nell'app EZVIZ.
- 2. Nella schermata iniziale, toccare il segno "+" nell'angolo superiore destro per passare all'interfaccia di scansione del codice QR.
- 3. Scansionare il codice QR sulla copertina della Guida introduttiva o sul corpo della telecamera.

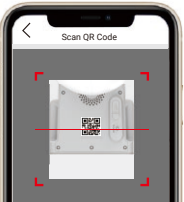

4. Seguire la procedura guidata dell'app EZVIZ per completare configurazione della rete della telecamera.

## **Installazione della telecamera**

## **1. Posizione di installazione**

Selezionare una posizione con un campo visivo chiaro e non ostruito da oggetti e con un buon segnale wireless verso la telecamera. Ecco alcuni suggerimenti:

- Verificare che la parete sia abbastanza resistente da reggere un peso triplo rispetto a quello della telecamera.
- Altezza consigliata per l'installazione: 3 m;
- Portata di rilevamento: 2-10 m.
- Assicurarsi che il passaggio da lato a lato attraversi il campo visivo della telecamera. Il sensore di movimento della telecamera è molto sensibile al movimento da lato a lato attraverso il campo visivo rispetto a quello in avvicinamento o allontanamento dalla telecamera.

<span id="page-4-0"></span>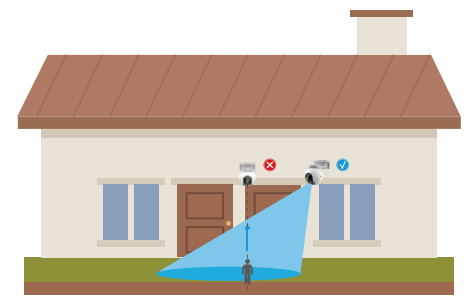

Limitata dalla tecnologia di rilevamento PIR, la telecamera potrebbe non riuscire a rilevare i movimenti quando la temperatura ambientale è vicina a quella del corpo umano o quando qualcuno si avvicina verticalmente al sensore PIR.

Si consiglia di impostare la sensibilità di rilevamento sull'app EZVIZ quando si seleziona la posizione. Quindi verificare se è possibile rilevare i movimenti in base al posizionamento della telecamera e regolarne la sensibilità in base alle dimensioni e alla distanza dell'oggetto rilevato.

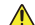

**Note importanti sulla riduzione dei falsi allarmi:**

- Non installare la telecamera in condizioni di luce forte, tra cui luce solare, luci lampeggianti luminose, ecc.
- Non posizionare la telecamera vicino a prese d'aria, incluse quelle di condizionatori, umidificatori, sfiatatoi per la dissipazione del calore di proiettori, ecc.
- Non installare la telecamera in luoghi soggetti a vento forte.
- Non installare la telecamera di fronte a uno specchio.
- Tenere la telecamera almeno a 1 metro di distanza da dispositivi wireless, tra cui router Wi-Fi e telefoni per evitare interferenze wireless.

## **2. Procedura di installazione**

La telecamera si può installare a parete e a soffitto.

Supporto per soffitto

1. Innanzitutto separare la base di montaggio dalla telecamera.

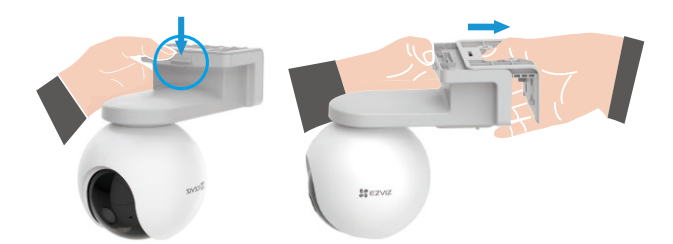

- 2. Rimuovere la pellicola protettiva dall'obiettivo.
- 3. Posizionare la dima di foratura su una superficie piana e pulita.
- 4. Nel caso di pareti in cemento, realizzare i fori per le viti usando la dima e inserire tre tasselli.
- 5. Con le viti, fissare la base di montaggio in base alla dima.
- 6. Fissare la telecamera alla base di montaggio.

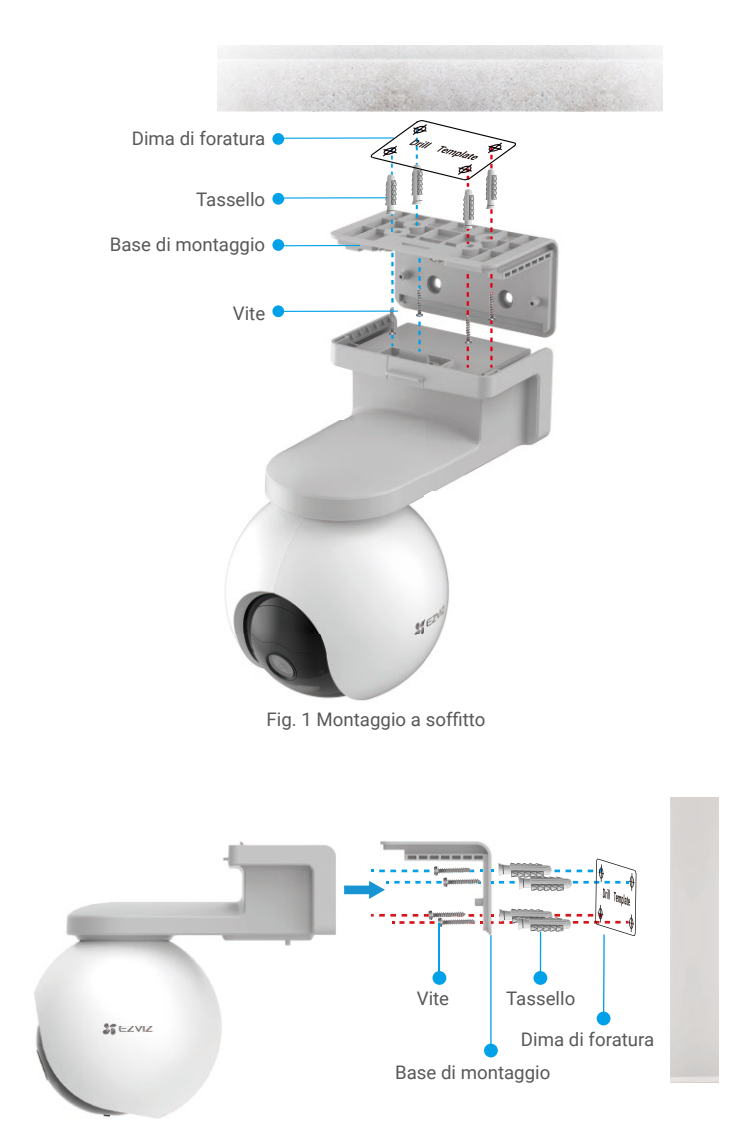

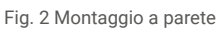

# <span id="page-6-0"></span>**Visualizzare le immagini del dispositivo**

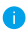

L'interfaccia dell'app può essere diversa a seguito dell'aggiornamento della versione; fare riferimento all'interfaccia dell'app installata sul telefono.

## **1. Visualizzazione live**

Quando si avvia l'app EZVIZ, viene visualizzata la pagina del dispositivo come mostrato di seguito.

Si possono visualizzare le immagini e ascoltare i suoni in tempo reale, scattare istantanee, registrare video e scegliere la definizione del video in base alle esigenze.

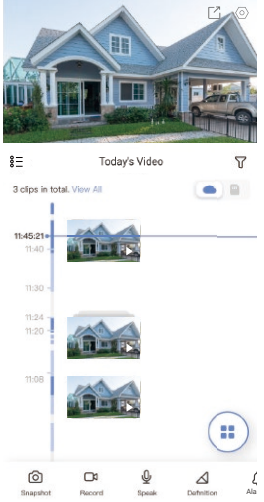

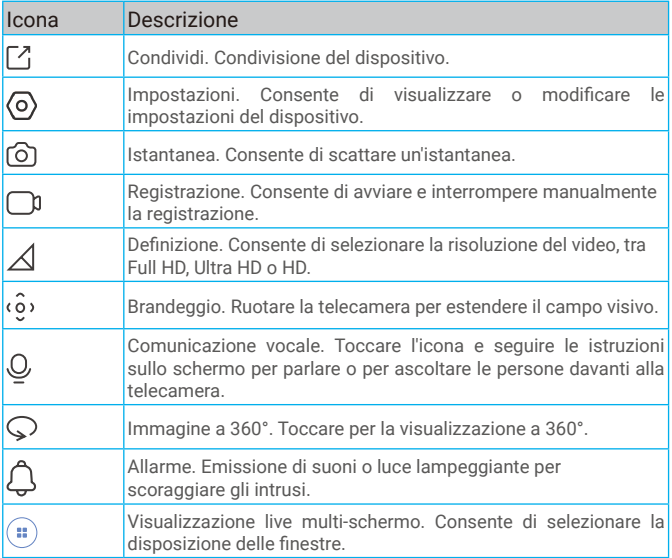

i) Scorrere a destra e sinistra sullo schermo per visualizzare altre icone.

# <span id="page-7-0"></span>**2. Impostazioni**

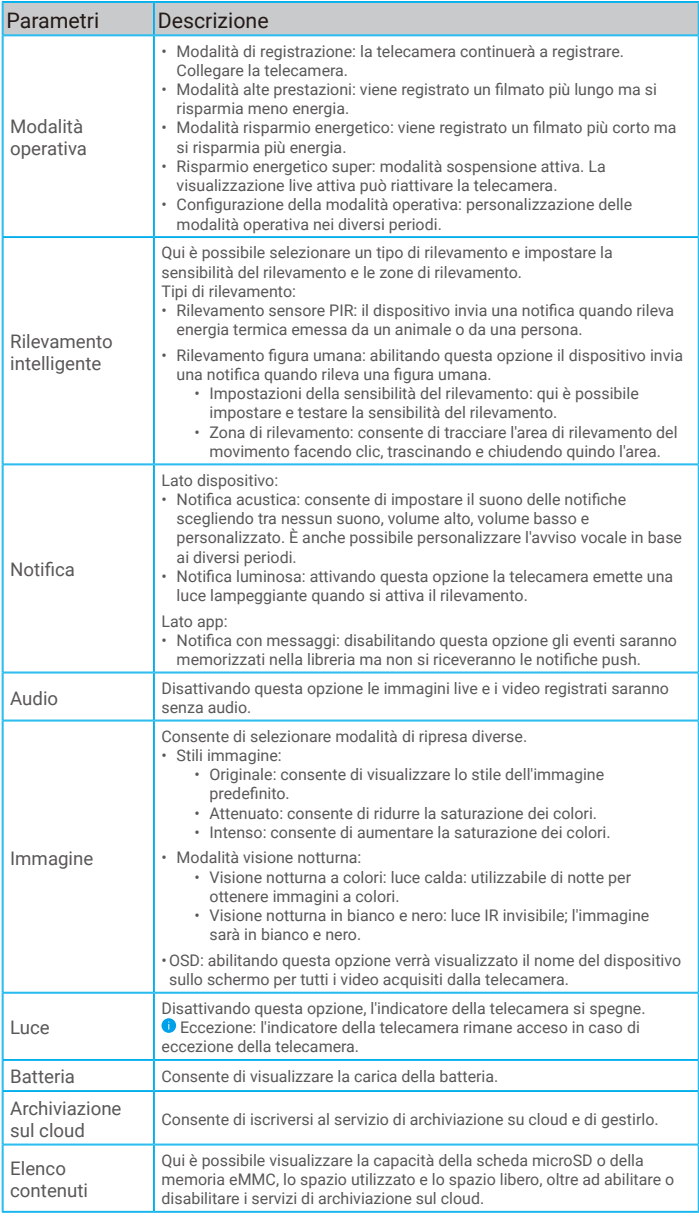

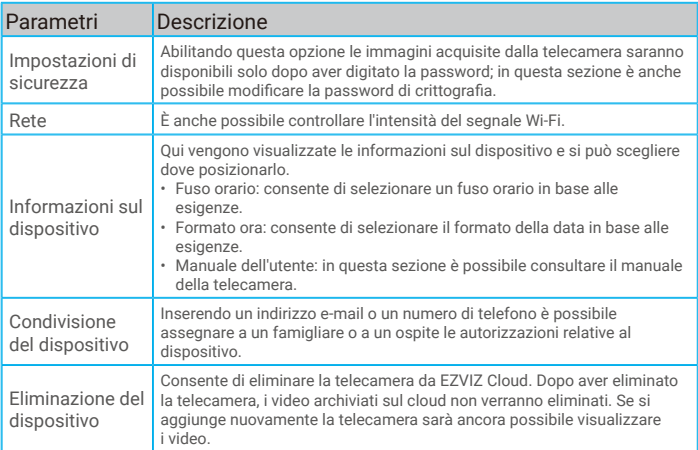

# <span id="page-9-0"></span>**Connessione dei dispositivi EZVIZ**

### **1. Tramite Amazon Alexa**

Queste istruzioni consentono di controllare i dispositivi EZVIZ con Amazon Alexa. In caso di problemi durante la procedura, consultare la sezione **Risoluzione dei problemi**.

### Prima di iniziare, verificare che:

- 1. I dispositivi EZVIZ siano connessi all'app EZVIZ.
- 2. Nell'app EZVIZ, disattivare la voce "Foto criptata" nella pagina Impostazioni dispositivo.
- 3. Sia disponibile un dispositivo compatibile con Alexa (ad esempio, Echo Spot, Echo-Show, il nuovo Echo-Show, Fire TV (qualsiasi generazione), Fire TV Stick (solo seconda generazione), smart TV Fire TV Edition).
- 4. L'app di Amazon Alexa sia già installata sul dispositivo smart e sia stato creato un account.

### Per controllare i dispositivi EZVIZ con Amazon Alexa:

- 1. Aprire l'app di Alexa e selezionare "Skills and Games" (Skill e giochi) nel menu.
- 2. Nella schermata Skill e giochi, cercare "EZVIZ" per trovare le skill per "EZVIZ".
- 3. Selezionare la skill del dispositivo EZVIZ, quindi toccare ENABLE TO USE (ABILITA ALL'USO).
- 4. Inserire il nome utente e la password di EZVIZ, quindi toccare Sign in (Accedi).
- 5. Toccare il pulsante Authorize (Autorizza) per autorizzare Alexa ad accedere all'account EZVIZ affinché possa controllare i dispositivi EZVIZ.
- 6. Verrà visualizzato il messaggio "EZVIZ has been successfully linked" (EZVIZ è stato connesso correttamente); toccare DISCOVER DEVICES (CERCA DISPOSITIVI) per consentire ad Alexa di individuare tutti i dispositivi EZVIZ.
- 7. Tornando al menu dell'app di Alexa e selezionando "Devices" (Dispositivi) sarà possibile visualizzare tutti i dispositivi EZVIZ, nella sezione dei dispositivi.

### Controllo vocale

Rilevare il nuovo dispositivo smart tramite il menu "Smart Home" (Casa intelligente) dell'app di Alexa o con la funzione di controllo vocale di Alexa.

Una volta trovato il dispositivo, è possibile controllarlo con la voce. Pronunciare dei semplici comandi per Alexa.

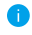

Il nome del dispositivo, ad esempio, "show xxxx camera," (mostra la telecamera xxxx) si può modificare nell'app EZVIZ. Ogni volta che si modifica il nome del dispositivo è necessario cercarlo di nuovo per aggiornare il nome.

### Risoluzione dei problemi

#### Cosa devo fare se Alexa non riesce a trovare il dispositivo?

Controllare se ci sono problemi di connessione a Internet.

Provare a riavviare il dispositivo smart e cercare di nuovo il dispositivo su Alexa.

#### Perché lo stato del dispositivo risulta "Offline" su Alexa?

La connessione wireless potrebbe essersi interrotta. Riavviare il dispositivo smart e cercarlo di nuovo su Alexa.

Il router potrebbe non avere accesso a Internet. Verificare che il router sia connesso a Internet e riprovare.

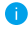

Per i dettagli sui Paesi che supportano l'utilizzo di Amazon Alexa consultare il sito web ufficiale.

## <span id="page-10-0"></span>**2. Tramite l'Assistente Google**

Tramite l'Assistente Google è possibile attivare il dispositivo EZVIZ e guardare il video live pronunciando comandi vocali per l'Assistente Google.

### Sono necessari i seguenti dispositivi e app:

- 1. Un'app EZVIZ attiva.
- 2. Attivare "Crittografia video" nell'app EZVIZ e "Audio" nella pagina Impostazioni dispositivo.
- 3. Una TV con Chromecast collegato.
- 4. L'Assistente Google sul proprio telefono.

### Ecco come iniziare:

- 1. Configurare il dispositivo EZVIZ e verificare che funzioni correttamente con l'app.
- 2. Scaricare l'app Google Home dall'App Store o da Google Play Store™ e accedere al proprio account di Google.
- 3. Nella schermata MyHome, toccare il segno "+" in alto a sinistra e selezionare "Set up device" (Configura dispositivo) nell'elenco del menu per accedere all'interfaccia di configurazione.
- 4. Toccando Works with Google (Funziona con Google) e cercando "EZVIZ", saranno individuate le skill per "EZVIZ".
- 5. Inserire il nome utente e la password di EZVIZ, quindi toccare Sign in (Accedi).
- 6. Toccare **Authorize (Autorizza)** per autorizzare Google ad accedere all'account EZVIZ, in modo che possa controllare i dispositivi EZVIZ.
- 7. Toccare "Return to app" (Torna all'app).
- 8. Seguire la procedura descritta in precedenza per completare l'autorizzazione. Al termine della sincronizzazione il servizio EZVIZ sarà visibile nell'elenco dei servizi. Per visualizzare un elenco dei dispositivi compatibili con l'account EZVIZ toccare l'icona del servizio EZVIZ.
- 9. Provare alcuni comandi. Utilizzare il nome della telecamera creato al momento della configurazione del sistema.

È possibile gestire i dispositivi singolarmente o in gruppo. L'aggiunta di dispositivi a una stanza consente di controllare un gruppo di dispositivi contemporaneamente con un solo comando.

Consultare il link per maggiori informazioni:

*https://support.google.com/googlehome/answer/7029485?co=GENIE. Platform%3DAndroid&hl=en*

# <span id="page-11-0"></span>**FAQ (domande frequenti)**

#### **D: Se la telecamera risulta offline sull'app, la registrazione video continua?**

R: Se la telecamera è accesa ma scollegata da internet, allora la registrazione locale continuerà ma la registrazione su cloud sarà interrotta. Quando la telecamera è spenta, entrambe le modalità di registrazioni dei video si interrompono.

#### **D: Perché l'allarme si attiva anche se non c'è nessuno nell'immagine?**

R: Provare a ridurre la sensibilità dell'allarme. Anche veicoli e animali causano l'attivazione degli allarmi.

#### **D: La telecamera supporta una scheda SD aggiuntiva?**

R: La telecamera dispone di una scheda di memoria eMMC 32G integrata con funzionalità di registrazione in loop; non è possibile espandere la capacità della scheda SD.

#### **D: Visualizzazione live o riproduzione non riuscita.**

R: Verificare che la rete sia attiva. Per guardare i video in diretta serve una buona larghezza di banda. È possibile aggiornare il video o cambiare la rete e riprovare.

**Per ulteriori informazioni sul dispositivo, consultare il sito www.ezviz.com/it.** 

## <span id="page-12-0"></span>**Misure sull'Uso dei Prodotti Video**

Grazie per aver scelto i prodotti EZVIZ.

La tecnologia influenza ogni aspetto della nostra vita. Come azienda high-tech, ci appare sempre più evidente il ruolo che la tecnologia gioca nel migliorare l'efficienza delle aziende e la qualità della vita, ma al contempo, anche il potenziale danno che crea l'uso improprio della stessa. I prodotti video, ad esempio, sono in grado di registrare immagini reali, complete e nitide, fornendo un alto valore a posteriori e preservando informazioni in tempo reale. Tuttavia, possono anche comportare la violazione dei diritti e degli interessi legittimi di terzi se la distribuzione, l'uso e/o il trattamento dei dati video avvengono in modo improprio. Con la filosofia della "Tecnologia a beneficio dell'umanità e dell'ambiente)", EZVIZ richiede che ogni utente finale delle tecnologie video e dei prodotti video rispetti tutte le leggi e i regolamenti applicabili, nonché le consuetudini etiche, con l'obiettivo di creare insieme una comunità migliore. Leggere attentamente le seguenti misure:

1. Tutti hanno una ragionevole aspettativa di privacy e l'installazione di prodotti video non deve entrare in conflitto con questa ragionevole aspettativa. Pertanto, quando si installano prodotti video in aree pubbliche, occorre darne avviso in una modalità ragionevole ed efficace e chiarirne il raggio di monitoraggio. Per le aree non pubbliche invece, al momento dell'installazione dei prodotti video occorre valutare i diritti e gli interessi delle terze parti, compreso a titolo esemplificativo e non limitativo, installare prodotti video solo dopo aver ottenuto il consenso delle parti interessate e non installare prodotti video altamente invisibili.

2. Lo scopo dei prodotti video è registrare attività reali in tempo, spazio e condizioni specifiche. Pertanto, ogni utente dovrà prima ragionevolmente definire i propri diritti in tale ambito specifico, al fine di evitare di ledere l'immagine, la privacy o altri diritti legittimi di terzi.

3. Durante l'uso dei prodotti video, i dati di immagini video ottenuti da scene reali continueranno a essere generati, inclusa una grande quantità di dati biologici (come ad esempio le immagini facciali), e tali dati potrebbero essere ulteriormente applicati o rielaborati. I prodotti video stessi non possono distinguere come utilizzare correttamente i dati unicamente in base alle immagini catturate. Il risultato dell'utilizzo dei dati dipende quindi dalle modalità e dalle finalità di utilizzo dei titolari del trattamento. Pertanto, i titolari del trattamento non solo devono rispettare tutte le leggi e i regolamenti applicabili e gli altri requisiti normativi, ma devono anche rispettare le norme internazionali, la morale sociale, la buona morale, le pratiche comuni e altri requisiti non obbligatori, e rispettare la privacy individuale, l'immagine e altri diritti e interessi.

4. I diritti, i valori e le altre richieste delle varie parti interessate dovrebbero essere sempre presi in considerazione durante il trattamento dei dati video generati continuamente dai prodotti video. A tal proposito, la sicurezza dei prodotti e la protezione dei dati sono estremamente cruciali. Pertanto, ogni utente finale e responsabile del trattamento dei dati deve adottare tutte le misure ragionevoli e necessarie per garantire la sicurezza dei dati ed evitare perdite di dati, divulgazione e uso improprio, incluse, a titolo esemplificativo e non limitativo, l'impostazione del controllo di accesso e la selezione di un ambiente di rete adatto (Internet o Intranet) a cui collegare i prodotti video, stabilendo e ottimizzando costantemente la sicurezza della rete.

5. I prodotti video hanno dato un grande contributo al miglioramento della sicurezza sociale in tutto il mondo e riteniamo che anche questi prodotti svolgeranno un ruolo attivo in più aspetti della vita sociale. Qualsiasi abuso dei prodotti video in violazione dei diritti umani o in favore di attività criminali è contrario all'intento originario di innovazione tecnologica e sviluppo del prodotto. Pertanto, ciascun utente deve stabilire un meccanismo di valutazione e tracciamento dell'applicazione del proprio prodotto per garantire che ogni prodotto sia utilizzato in modo corretto, ragionevole e in buona fede.

## <span id="page-13-0"></span>**INFORMAZIONI PER ABITAZIONI PRIVATE**

1. Raccolta differenziata dei dispositivi di scarto: I dispositivi elettrici ed elettronici che devono essere rottamati si chiamano dispositivi di scarto. I proprietari di dispositivi di scarto devono smaltirli con la raccolta differenziata separatamente rispetto ai normali rifiuti urbani. In particolare, i dispositivi di scarto non devono essere smaltiti con i normali rifiuti domestici, ma con una speciale raccolta presso appositi centri di reso e riciclo.

2. Batterie normali e ricaricabili e lampade: I proprietari di dispositivi di scarto devono, di regola, smaltire le batterie normali e quelle ricaricabili, che non sono inserite nei dispositivi di scarto e che possono essere rimosse dai dispositivi di scarto senza essere distrutte, separatamente dai dispositivi di scarto, prima di consegnarle agli appositi centri di raccolta. Questa regola non si applica se il dispositivo di scarto è predisposto per il riutilizzo con la collaborazione dell'ente preposto alla gestione dei rifiuti urbani.

3. Opzioni per il reso dei dispositivi di scarto: I proprietari di dispositivi di scarto utilizzati in abitazioni private possono smaltirli gratuitamente presso i punti di raccolta predisposti dall'ente pubblico preposto alla gestione dei rifiuti urbani o presso i punti di reso messi a disposizione da produttori o distributori, ai sensi della Legge sui dispositivi elettrici ed elettronici. I negozi di dispositivi elettrici ed elettronici con una superficie di vendita di almeno 400 m² e i negozi al dettaglio che offrono anche prodotti elettrici ed elettronici diverse volte all'anno o in modo permanente sul mercato, dotati di una superficie di vendita di almeno 800 m², sono tenuti ad accettare il reso dei dispositivi di scarto. Questa norma si applica anche in caso di distribuzione di detti dispositivi usando metodi di spedizione a distanza, se l'area di stoccaggio e spedizione dedicata a dispositivi elettrici ed elettronici è di almeno 400 m² o se l'area totale di stoccaggio e spedizione è di almeno 800 m². I distributori dovranno, in linea di principio, garantire la possibilità di reso di detti dispositivi di scarto, fornendo opportune strutture di raccolta a una distanza ragionevole per i rispettivi utenti finali. La possibilità di reso gratuito dei dispositivi di scarto si applica anche per i distributori che sono obbligati ad accettarne il reso se, tra le altre condizioni, essi prevedono la consegna all'utente finale di un nuovo dispositivo simile all'originale, che svolge essenzialmente le stesse funzioni.

4. Avviso sulla privacy: Spesso i dispositivi di scarto contengono dati personali sensibili. Questo accade in particolar modo per dispositivi informatici e di telecomunicazioni, quali computer e smartphone. Nell'interesse degli utenti, ricordiamo che è responsabilità dell'utente finale rimuovere eventuali dati sensibili dai dispositivi di scarto prima di procedere al loro smaltimento.

5. Significato del simbolo "Cestino dei rifiuti sbarrato": Il simbolo di un cestino dei rifiuti sbarrato rappresentato su dispositivi elettrici ed elettronici indica che il dispositivo in questione deve essere smaltito separatamente dai normali rifiuti urbani alla fine del suo ciclo di vita.